#### **TABLETY DO ŠKOL**

**– POMŮCKA PRO PEDAGOGA VE SVĚTĚ DIGITÁLNÍHO VZDĚLÁVÁNÍ**

**SADA ČTYŘ PODTÉMAT V ZÁVISLOSTI NA ČLENĚNÍ** 

#### **OBOROVÉ DIDAKTIKY ČESKÝ JAZYK**

**Oborová didaktika v našem projektu**

**ANGLICKÝ JAZYK**

**MATEMATIKA**

**ČLOVĚK A JEHO SVĚT**

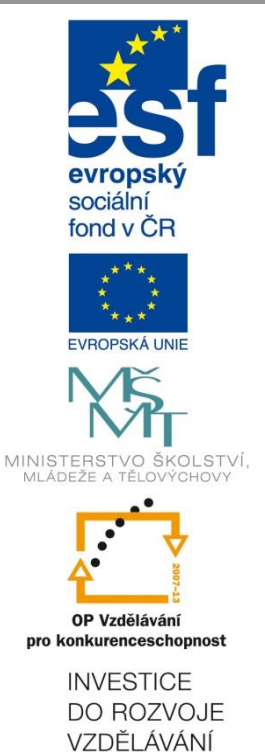

**Alois Gebauer**

**2014**

Název projektu: Tablety do škol - pomůcka pro pedagoga ve světě digitálního vzdělávání Registrační číslo projektu: CZ.1.07/1.3.00/51.0002

Tento produkt je spolufinancován z Evropského sociálního fondu a státního rozpočtu České republiky.

#### **Toto dílo je licencováno pod licencí Creative Commons.**

[Uveďte autora – Neužívejte komerčně – Zachovejte licenci].

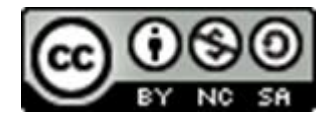

# <span id="page-2-0"></span>Obsah

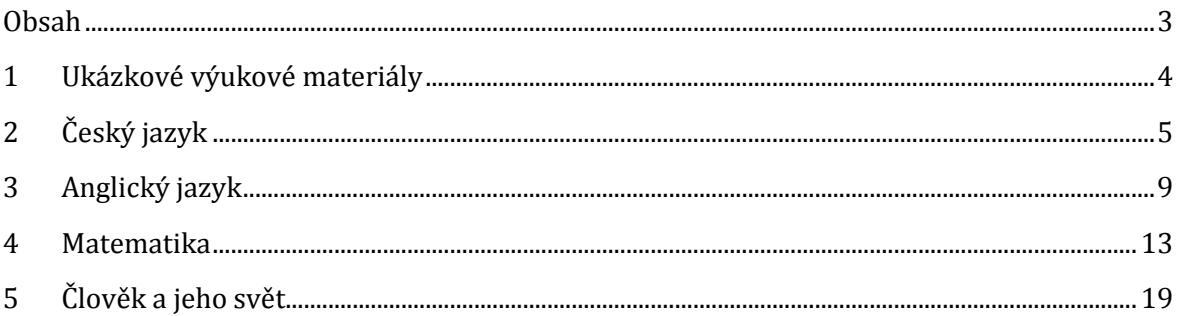

#### <span id="page-3-0"></span>**1 Ukázkové výukové materiály**

V této příručce naleznete ukázkové materiály připravené v prostředí programu EduBase pro čtyři vzdělávací oblasti – Český jazyk, Anglický jazyk, Matematiku a Člověka a jeho svět.

Vzdělávací materiály jsou primárně využívány v elektronické podobě přímo ve výuce (prezenční výuka) s využitím interaktivní tabule (příp. dataprojektoru) a případně žákovských zařízení (počítačů, tabletů apod.). Pro doplnění je možné materiály vytisknout – např. ve formě pracovních listů, které vhodně doplní výuku u tabule a žákům, kteří se aktivně u tabule nezapojí do řešení úloh, umožní učivo si individuálně procvičit a uložit do portfolií.

Výuku lze doplnit testy – ať v elektronické nebo tištěné podobě. Elektronické testy jsou vyhodnoceny automaticky počítačem, při písemném zkoušení je nutné vyhodnocení testů učitelem. V tomto případě EduBase nabízí systém odpovědních karet, které po přiložení k tabulce správných výsledků učitel rychle vyhodnotí.

V každé vzdělávací oblasti naleznete ukázkové materiály, které podpoří výuku v různé fázi vzdělávací hodiny:

- Výuka nové látky
- · Procvičení učiva
- Samostatná práce
- Ověření znalostí

## <span id="page-4-0"></span>**2 Český jazyk**

Výklad nového učiva je ukázán na učivu prvního stupně základní školy – téma Abeceda. Materiál je určen pro interaktivní tabuli.

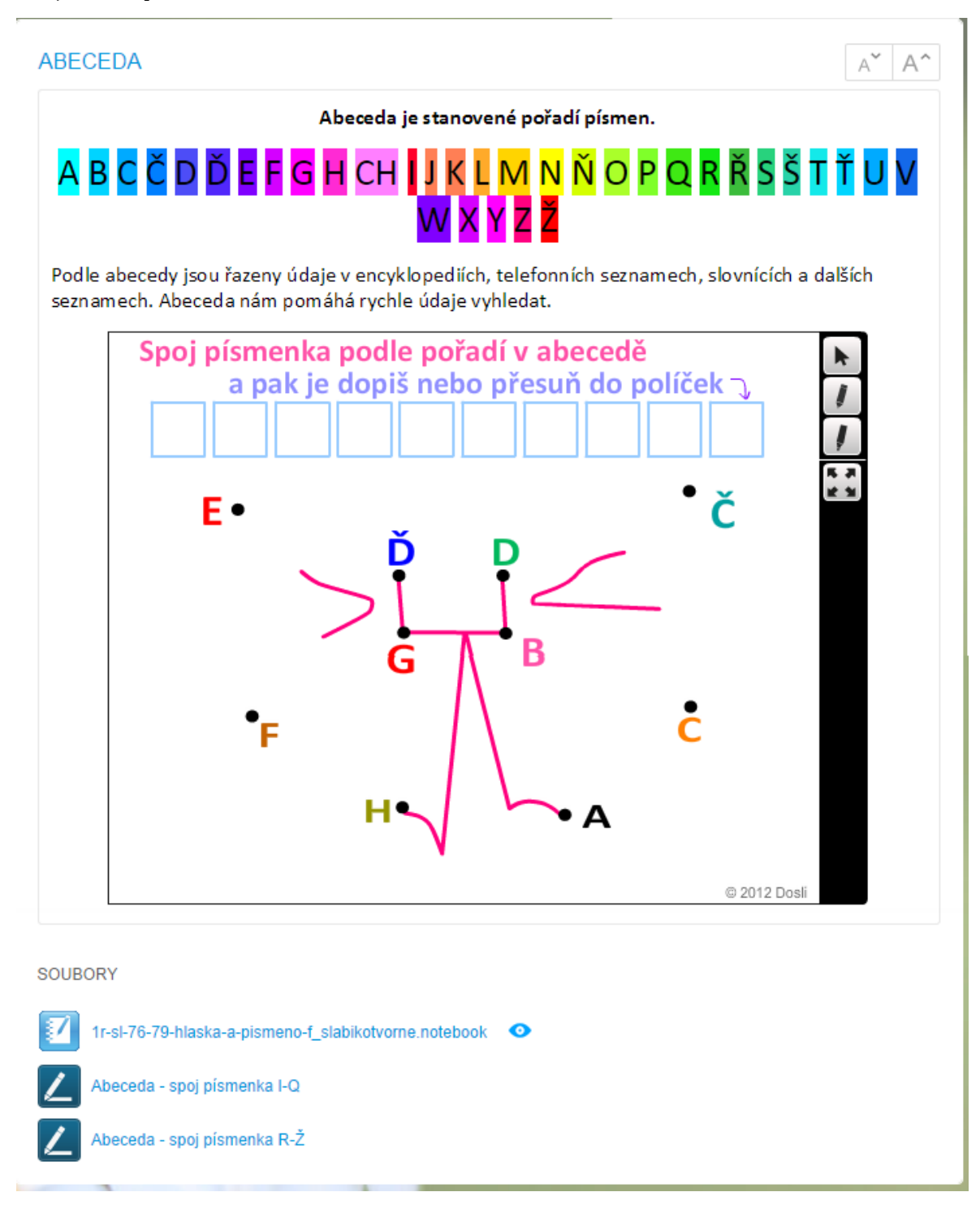

Materiál obsahuje vloženou interaktivní úlohu a připojené soubory s dalšími úlohami.

K materiálu na interaktivní tabuli je připraven pracovní list, který je vytištěn přímo z programu EduBase.

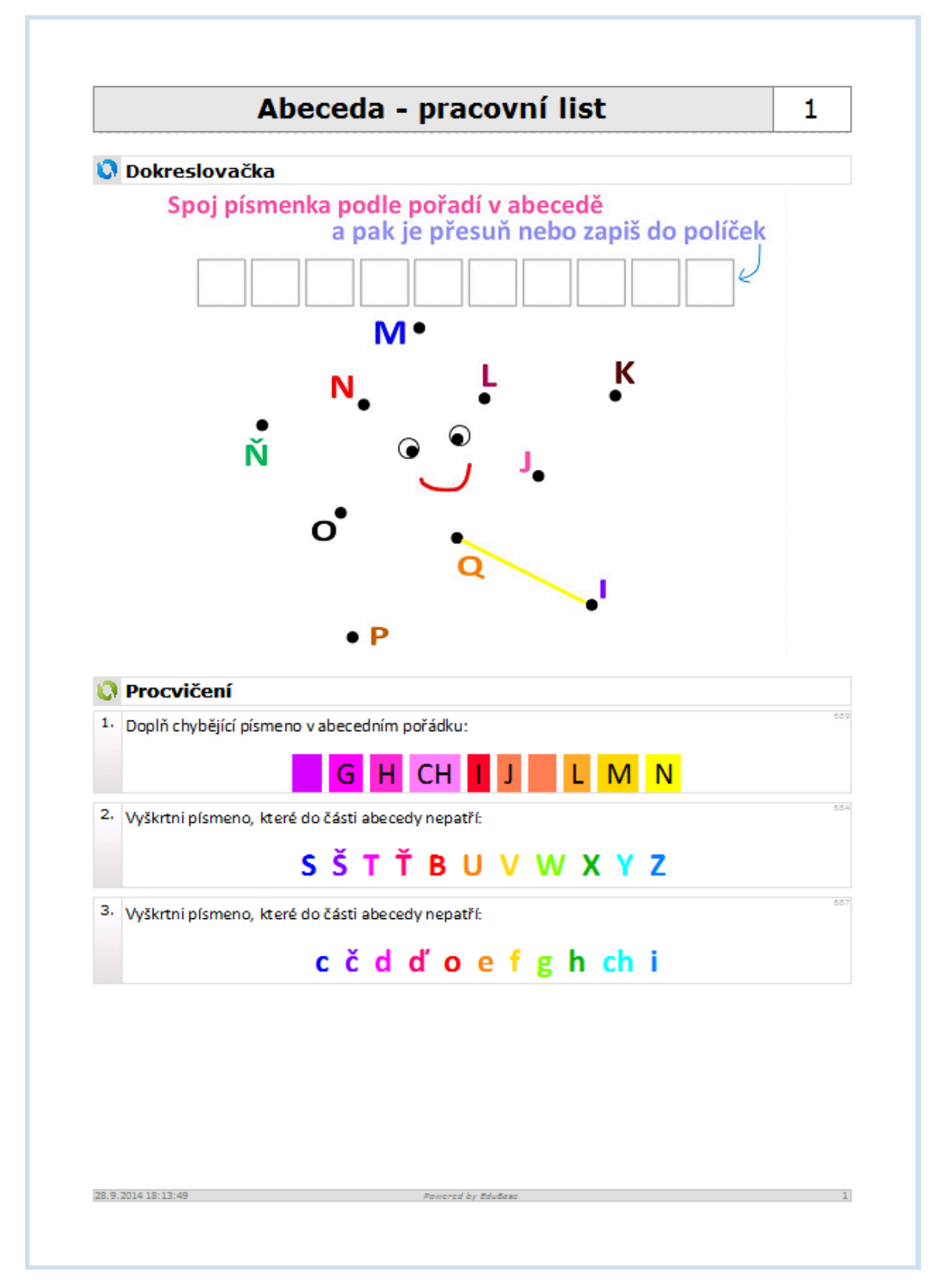

Stejné úlohy (otevřené otázky), jako jsou ukázány v tištěném pracovním listu, můžete využít také při výuce na interaktivní tabuli.

Na interaktivní tabuli lze využít nástroje z nabídky tabule nebo interaktivní nástroje integrované v systému EduBase.

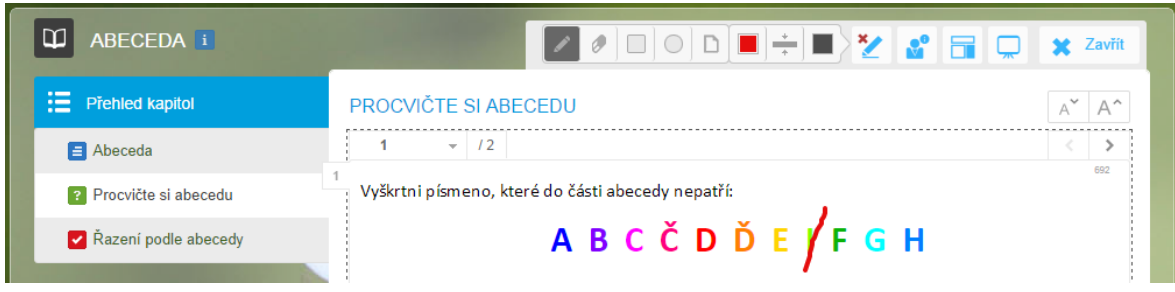

Další možností jejich využití je procvičení na žákovských zařízeních v elektronické podobě. Žáci mají za úkol svou odpověď vepsat do textového pole a nakonec zaslat učiteli k vyhodnocení.

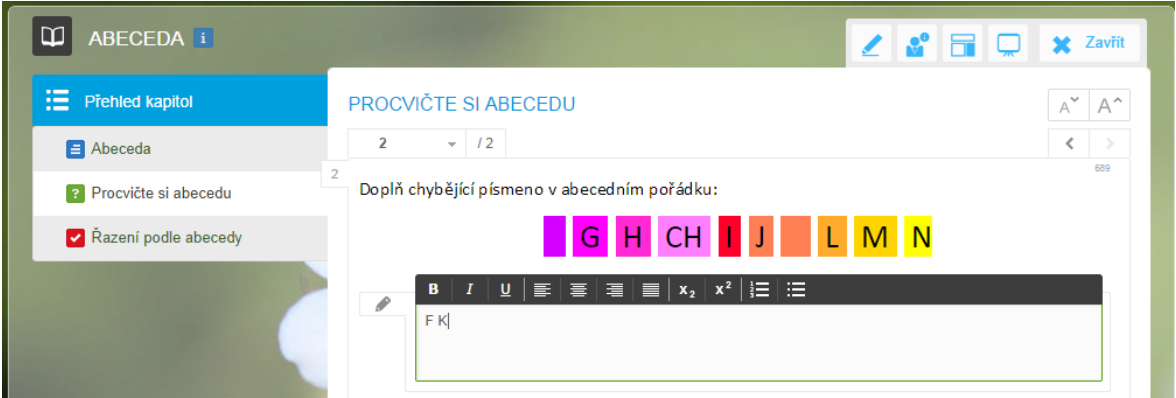

Je možné propojit práci s počítačovou technikou a psaním do sešitu – zobrazte otázku na tabuli, žáci si do sešitu zapíší své řešení a pak společně vyřešte na interaktivní tabuli.

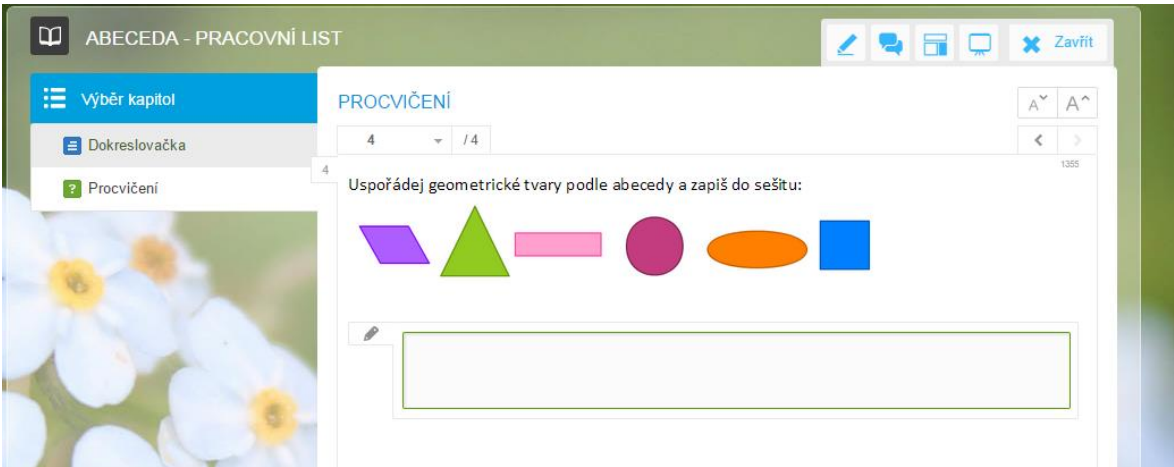

Zobrazený test je z jiného téma a na obrázku je ve své tištěné podobě, aby bylo vidět více otázek najednou.

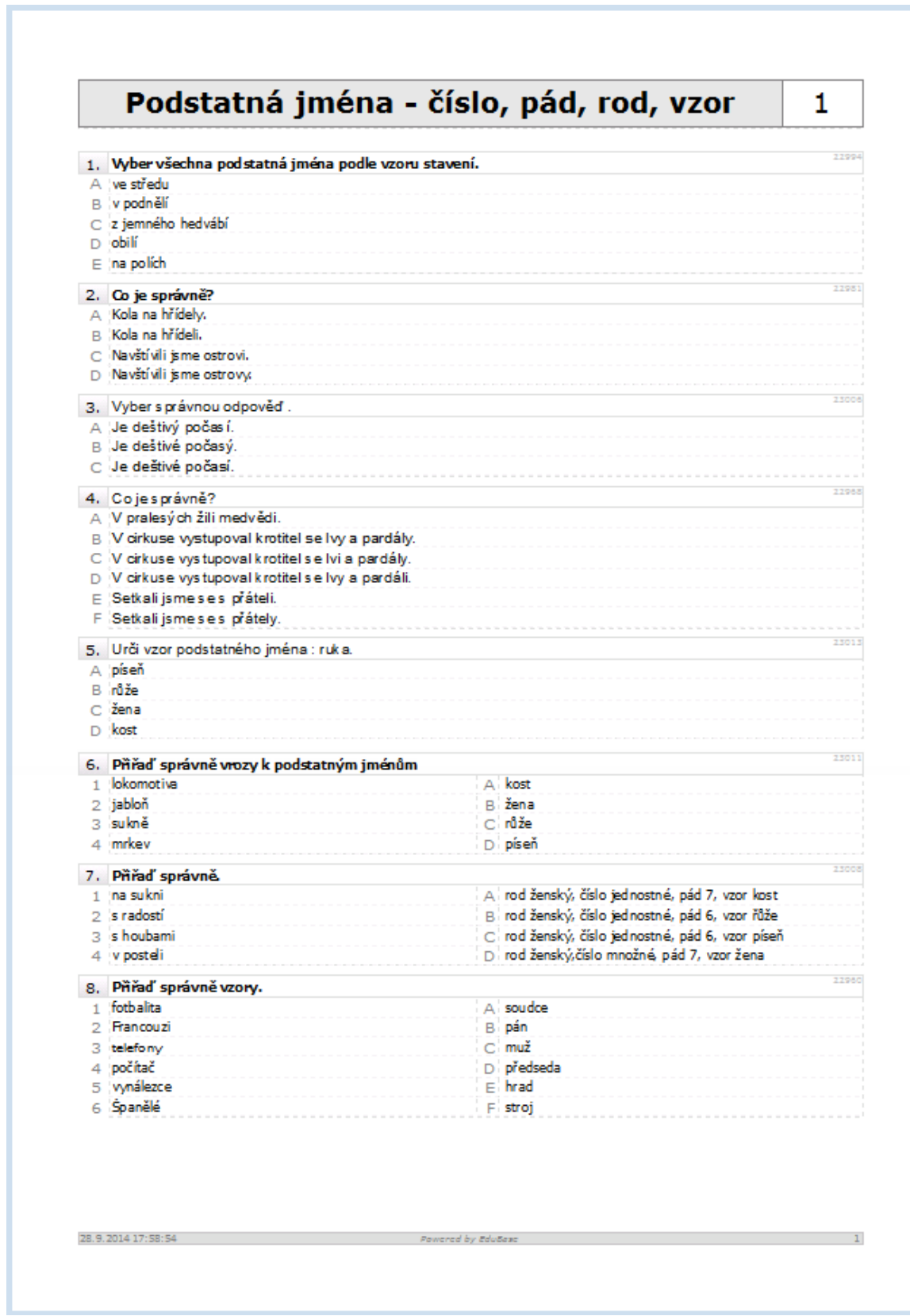

# <span id="page-8-0"></span>**3 Anglický jazyk**

Výuka nového učiva v angličtině je ukázána na tématu druhého stupně základní školy. Ukázaný materiál tvoří jednu z mnoha kapitol výukového materiálu, který lze prezentovat na interaktivní tabuli nebo dát žákům k dispozici pro domácí procvičení.

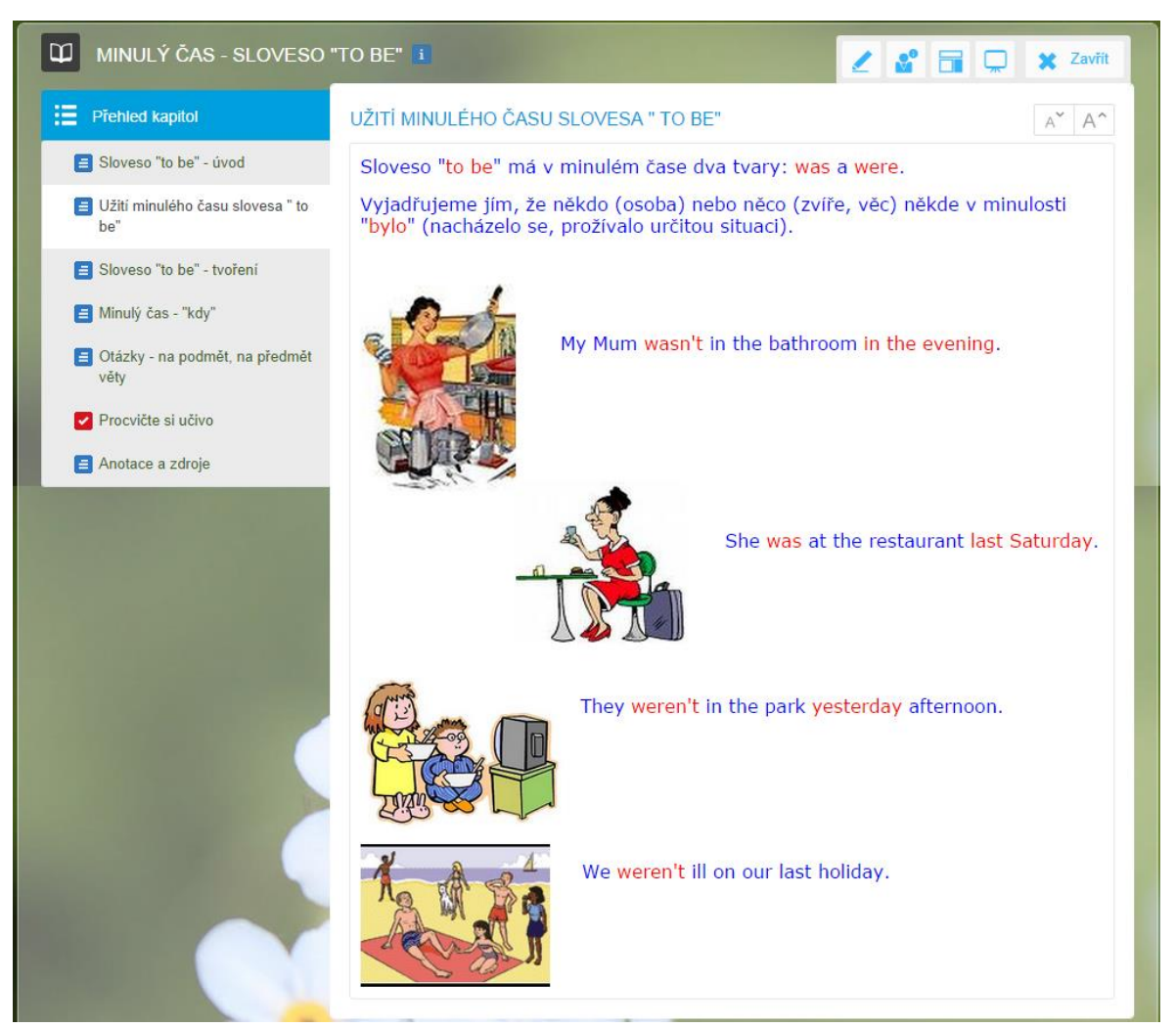

Zobrazený vzdělávací materiál vznikl na Základní škole 17. listopadu v Kopřivnici a je dostupný z výměnného systému EduBazar.

Učivo lze procvičit pomocí otevřených otázek, které využijete na interaktivní tabuli, na žákovských zařízeních, jako domácí úkol (e-learning) nebo vytisknete.

Řešené úlohy jsou vhodné pro procvičení. Pod zadáním je možné klepnutím zobrazit správnou odpověď.

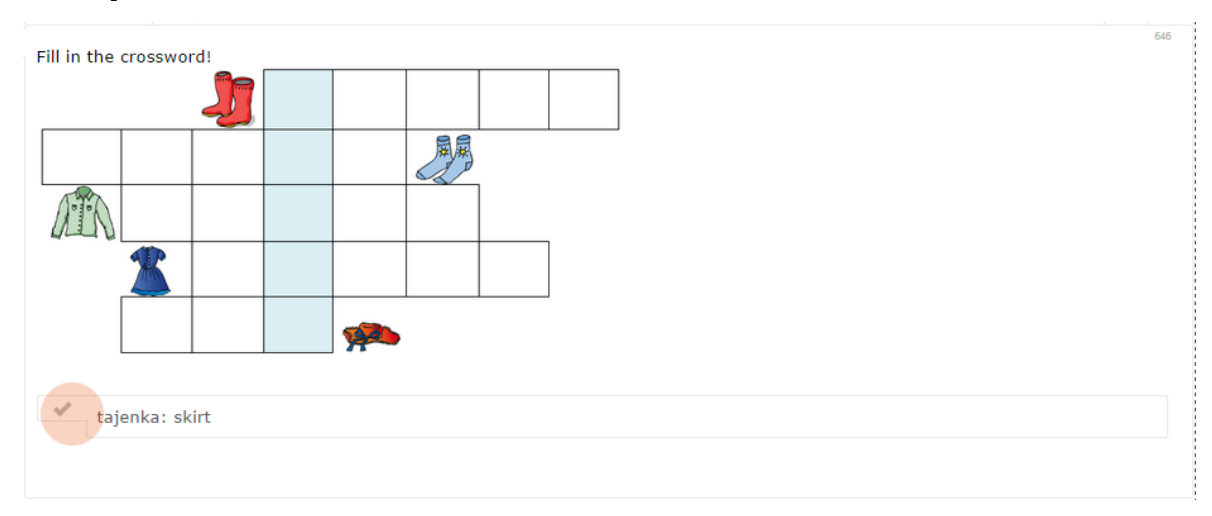

Žák si tak může snadno zkontrolovat svou odpověď.

Druhou variantou je otázka s volným prostorem pro dopsání správné odpovědi – např. při zkoušení.

```
Where is __ bread I bought yesterday?
```
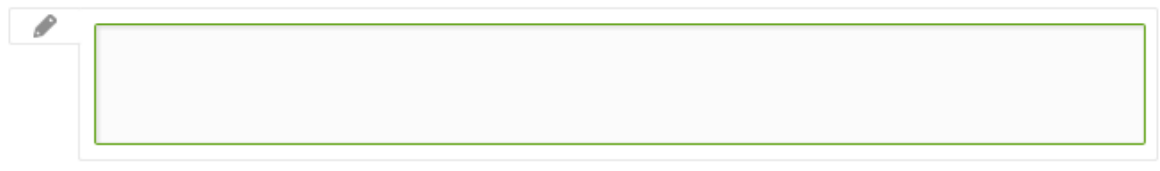

V zadání otázky může být i obrázek nebo jiný prvek. Při práci s interaktivní tabulí můžete vpisovat přímo do zadání otázky.

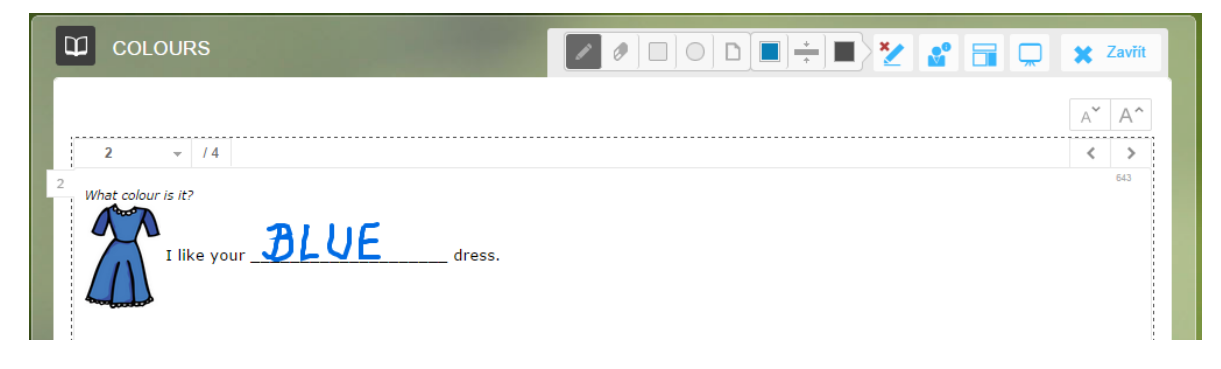

1231

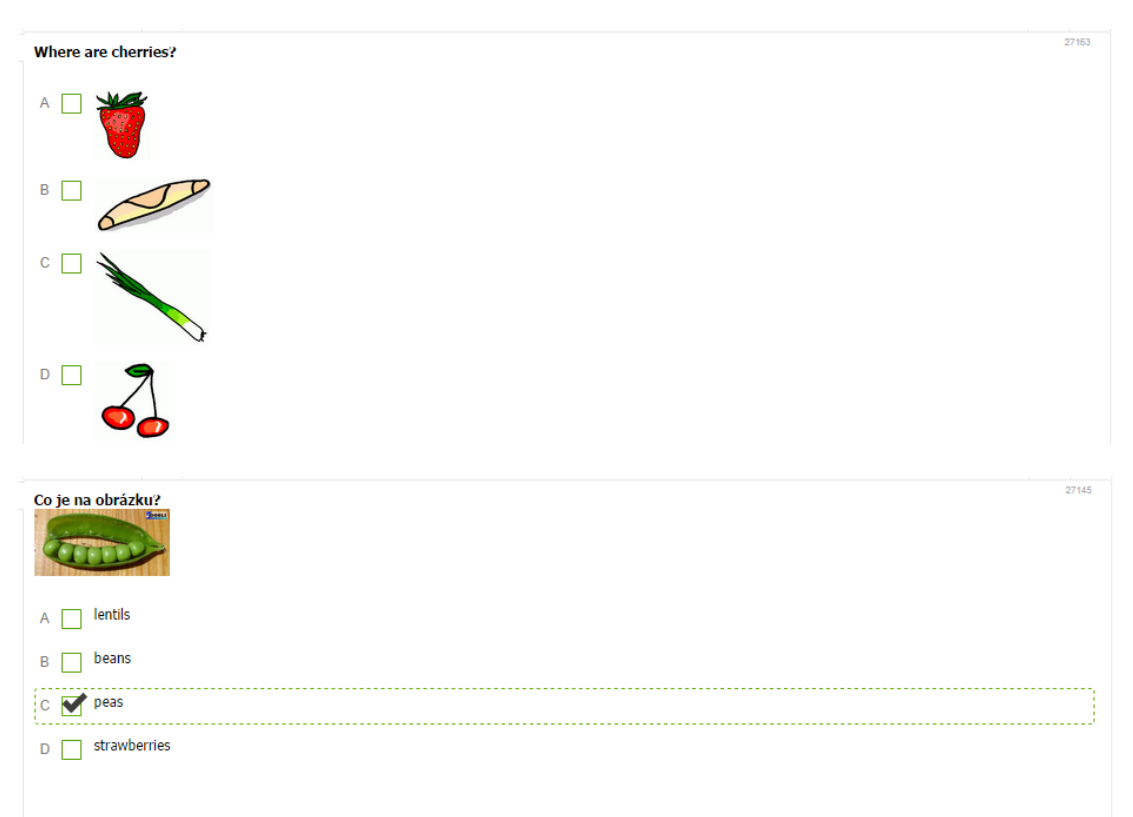

Prověření znalostí můžete pomocí testu. Na ukázce je několik typů testových úloh.

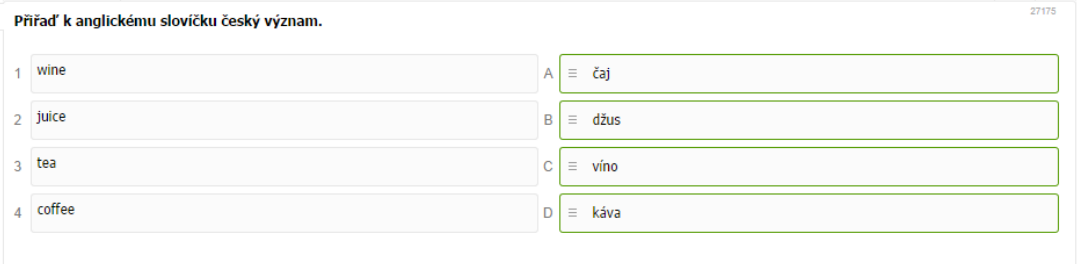

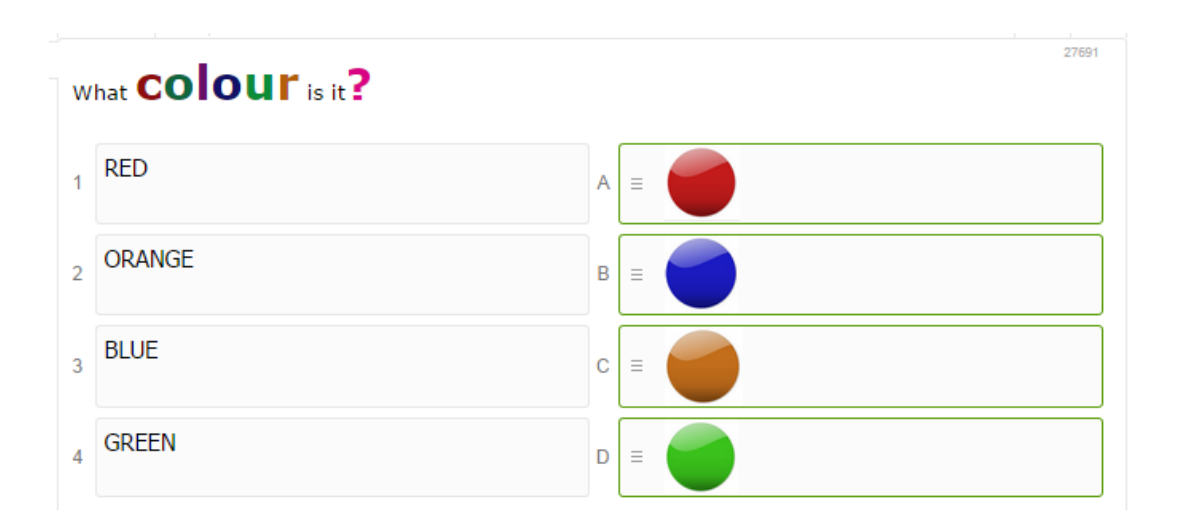

V tištěné podobě by materiál pro zkoušení, který obsahuje testové i otevřené otázky, vypadal takto:

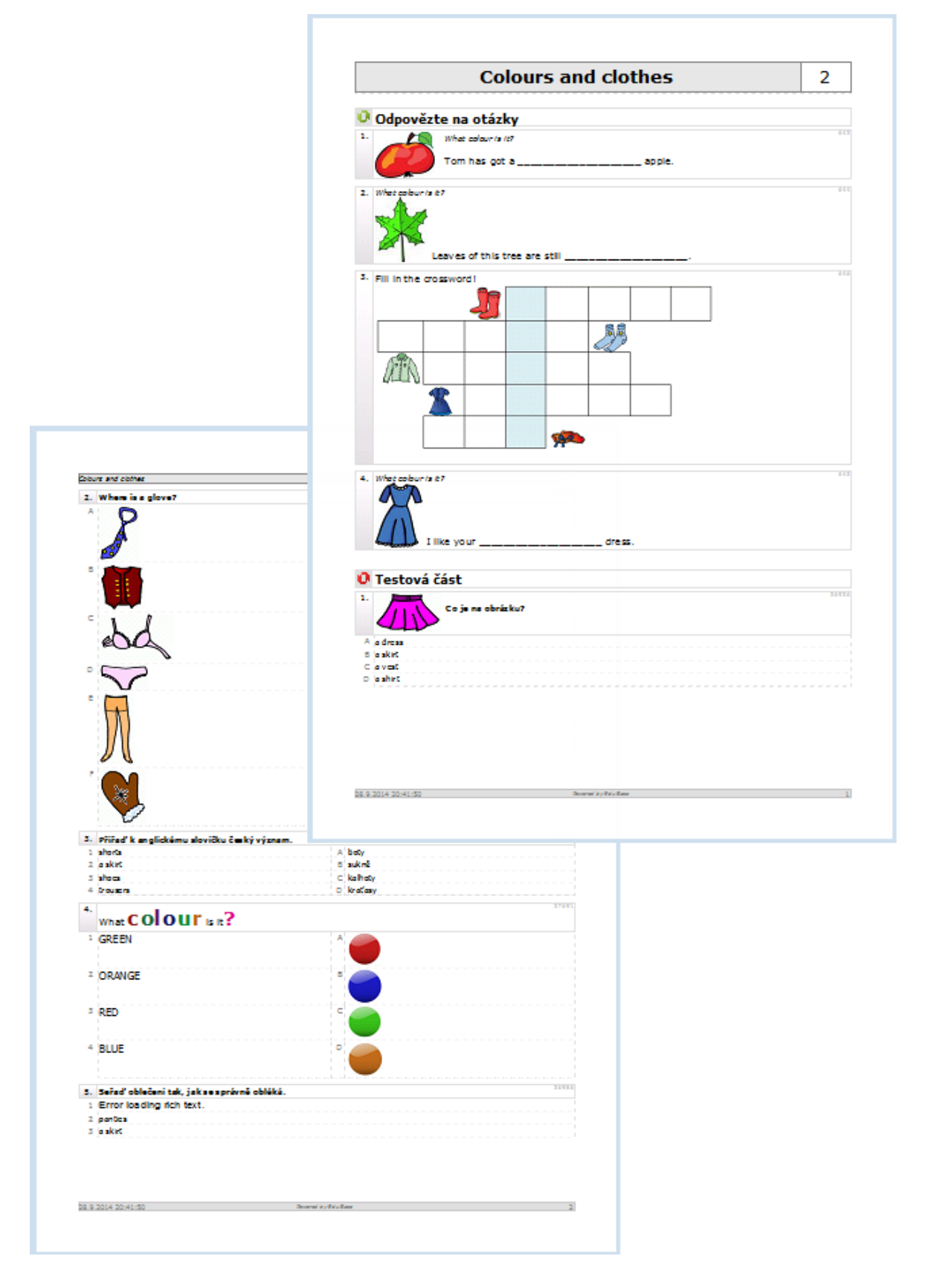

#### <span id="page-12-0"></span>**4 Matematika**

Výukové materiály z oblasti matematiky jsou ukázány na středoškolské matematice. Nové učivo lze prezentovat s dataprojektorem nebo interaktivní tabulí. Na obrázku je zachycena vytištěná stránka z rozsáhlého kurzu "Množiny".

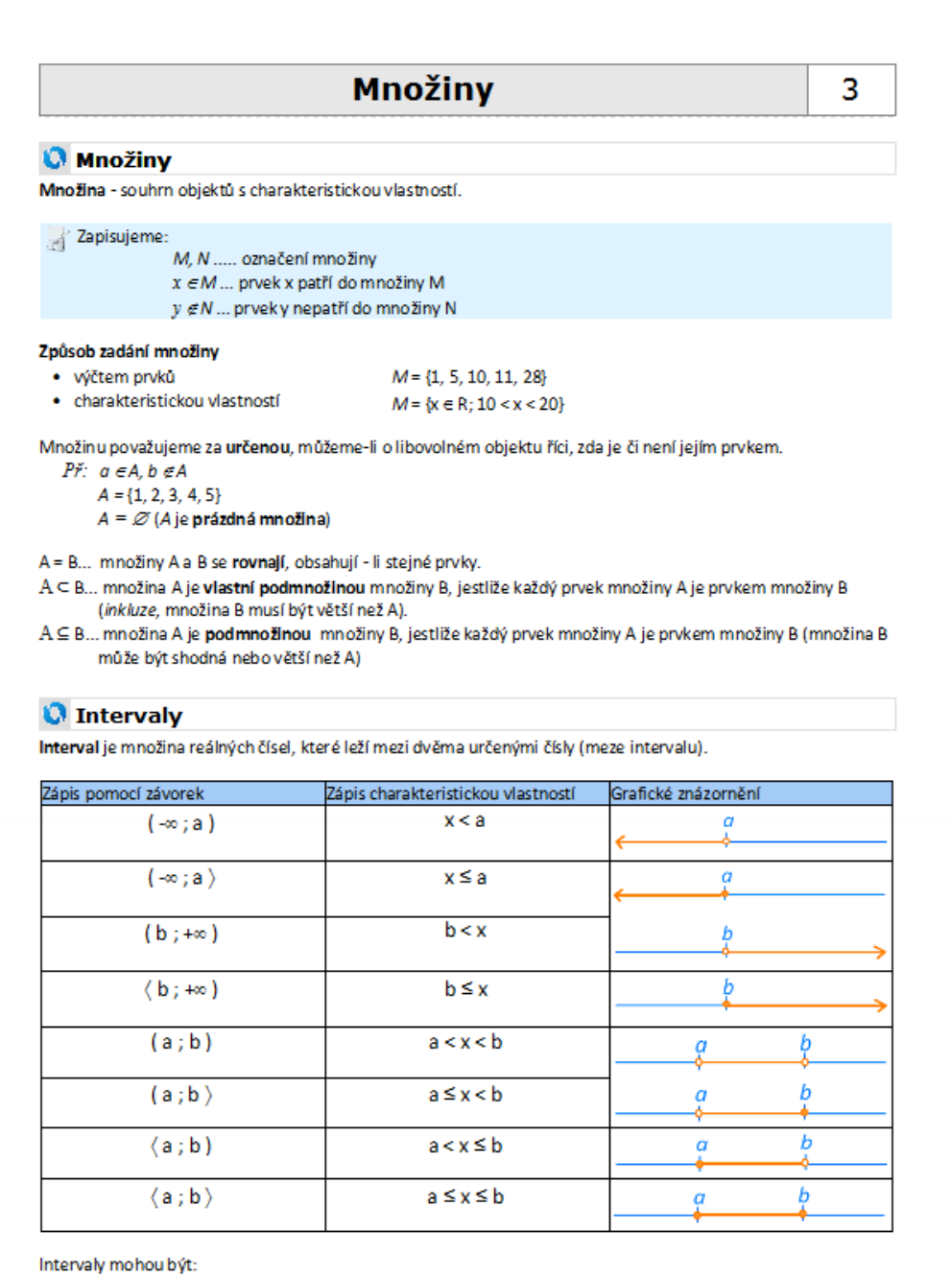

28.9.2014 21:01:08

Powered by EduBase

 $\mathbf{1}$ 

Na tabuli lze výuku doplnit vloženými interaktivnímu úlohami, které mohou žáci souběžně řešit také na svých zařízeních (je nutná podpora technologie Flash).

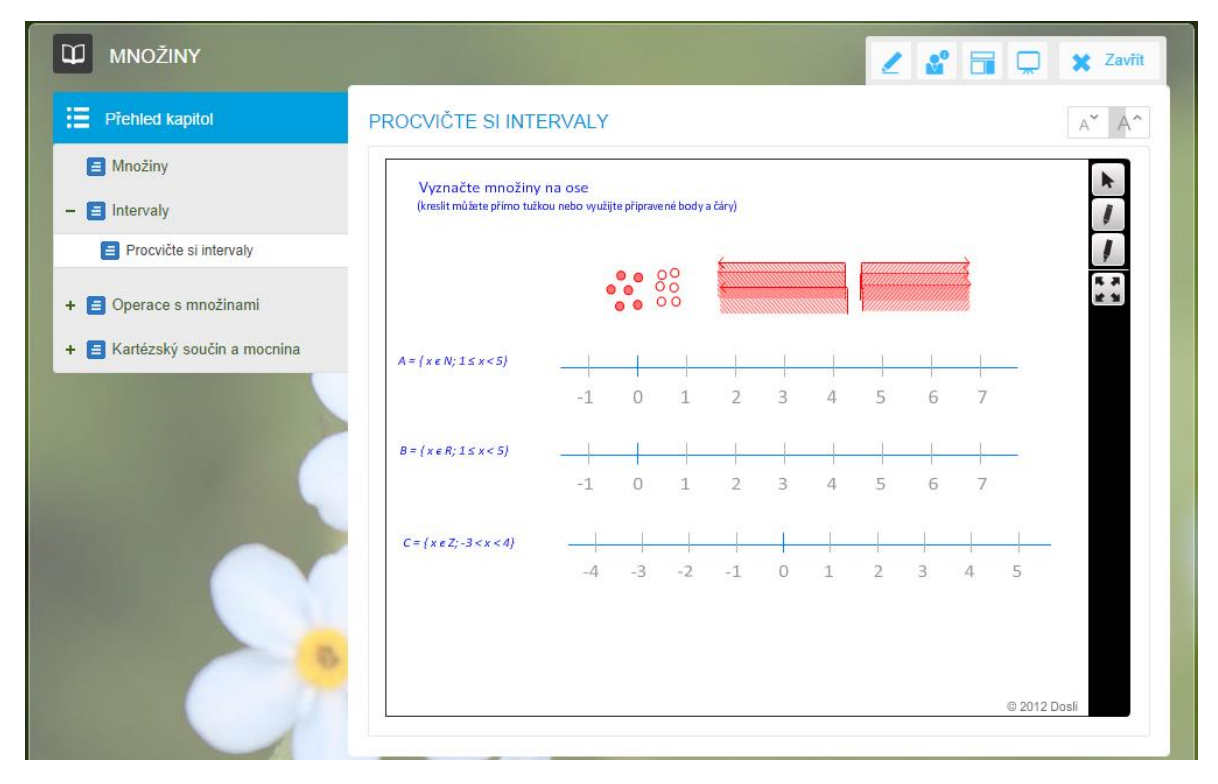

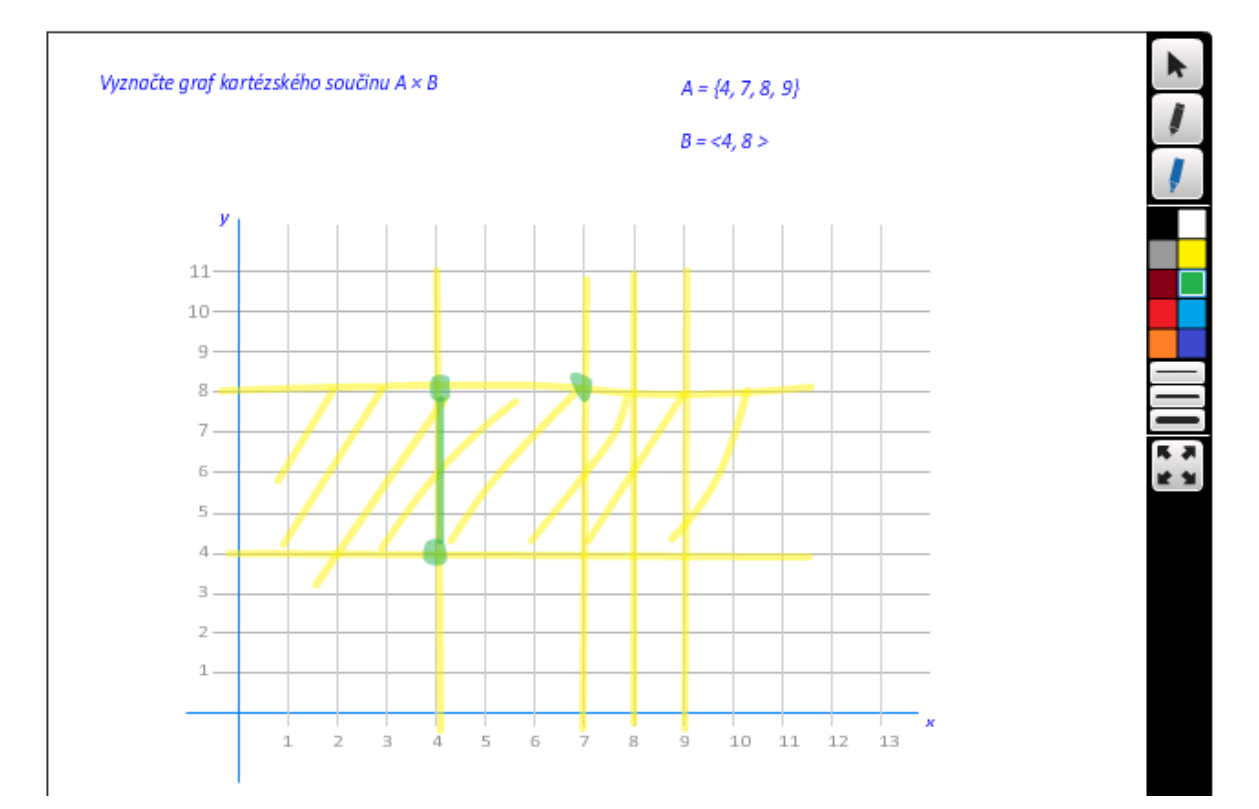

V matematice je důležité procvičení nabytých vědomostí na příkladech a úlohách. Nové učivo je možné ukázat na řešených úlohách. Řešení se nezobrazí ihned, žák jej musí vyvolat klepnutím na tlačítko.

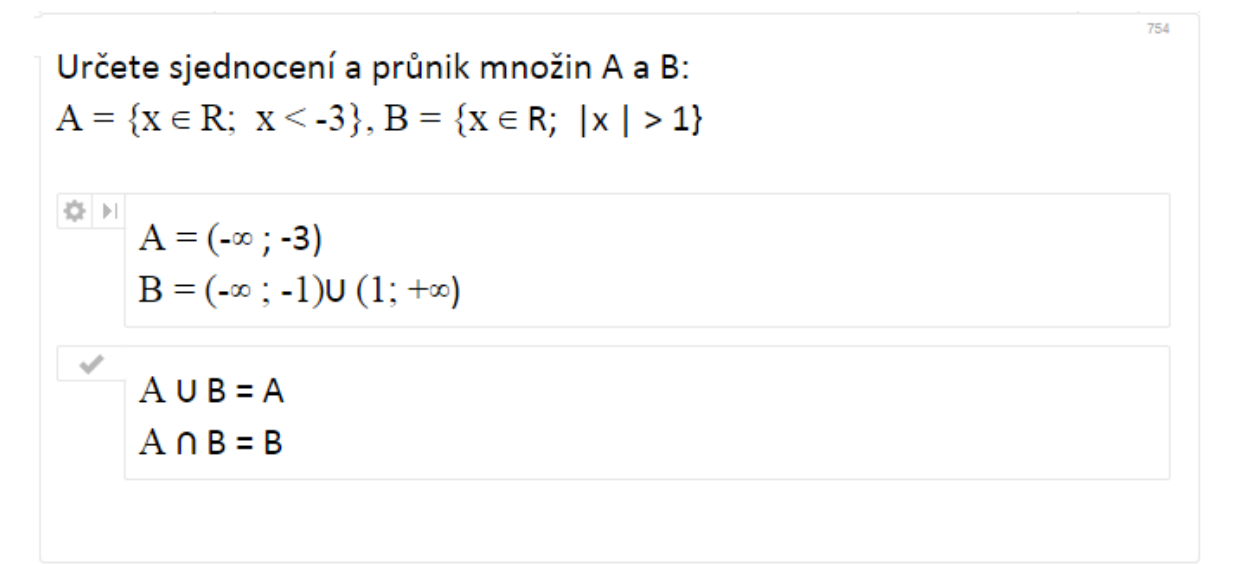

V řešení se může skrývat i pomůcka, kterou využijete při řešení na interaktivní tabuli nebo tabletu.

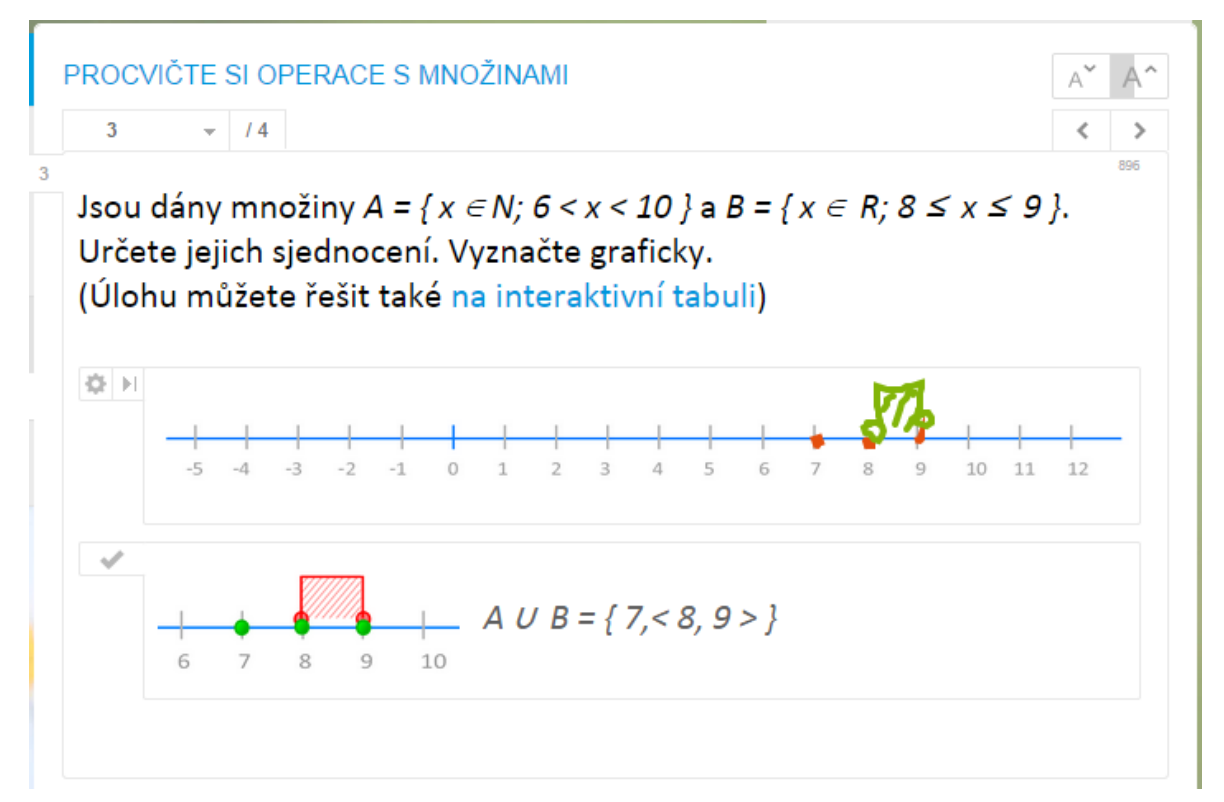

Pro písemné prověření znalostí lze připravit zadání písemných prací v tolika variantách, kolik jich budete potřebovat.

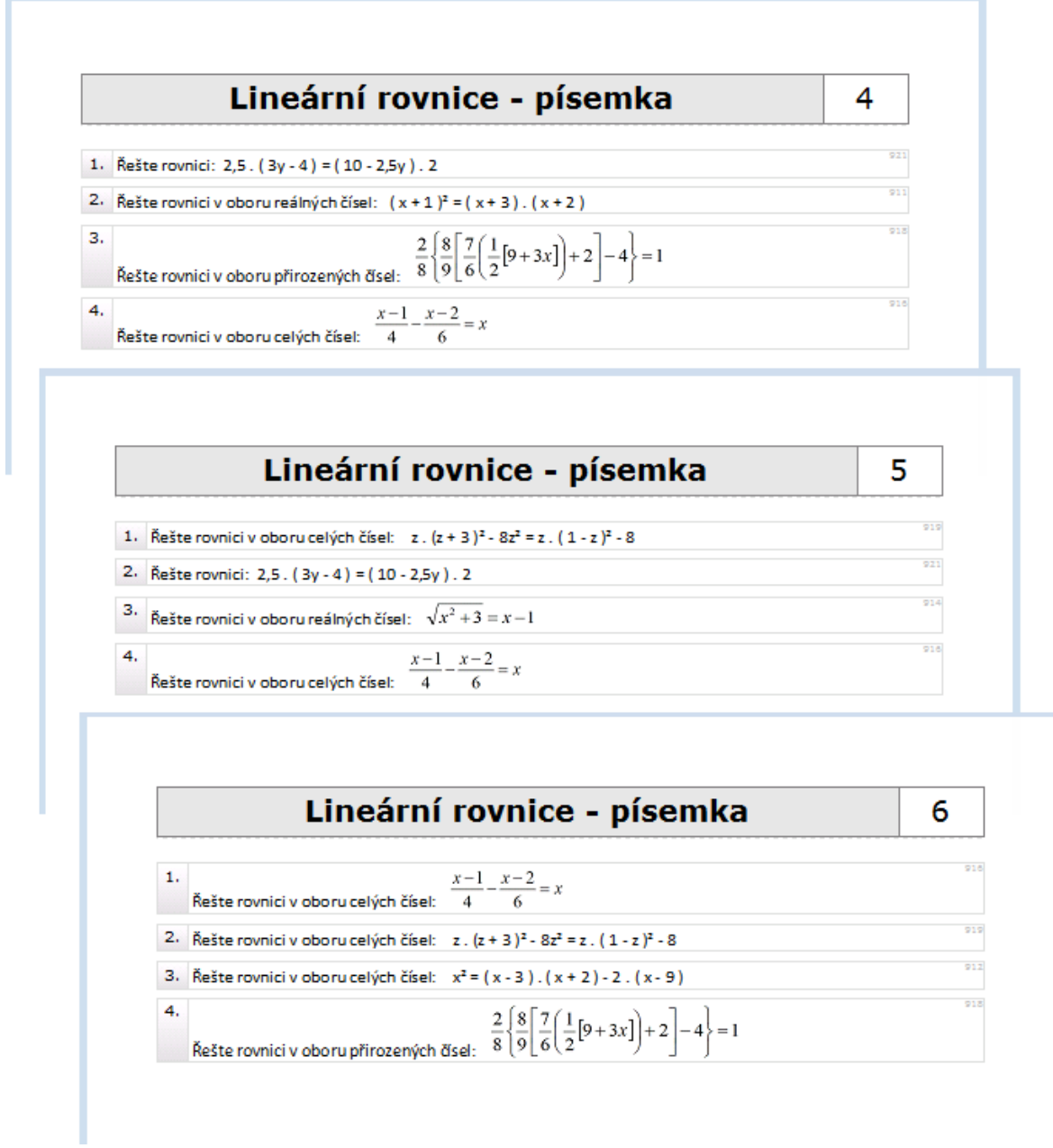

Při tisku zadání určíte počet variací. Program se postará o promíchání pořadí otázek. Pokud jsou otázky náhodně vybírány z databáze, budou v každé variantě jiné otázky.

Zkoušení může probíhat také na počítači nebo jiném zařízení. V tomto případě musí odpovědi žáků vyhodnotit učitel a hodnocení odeslat žákovi.

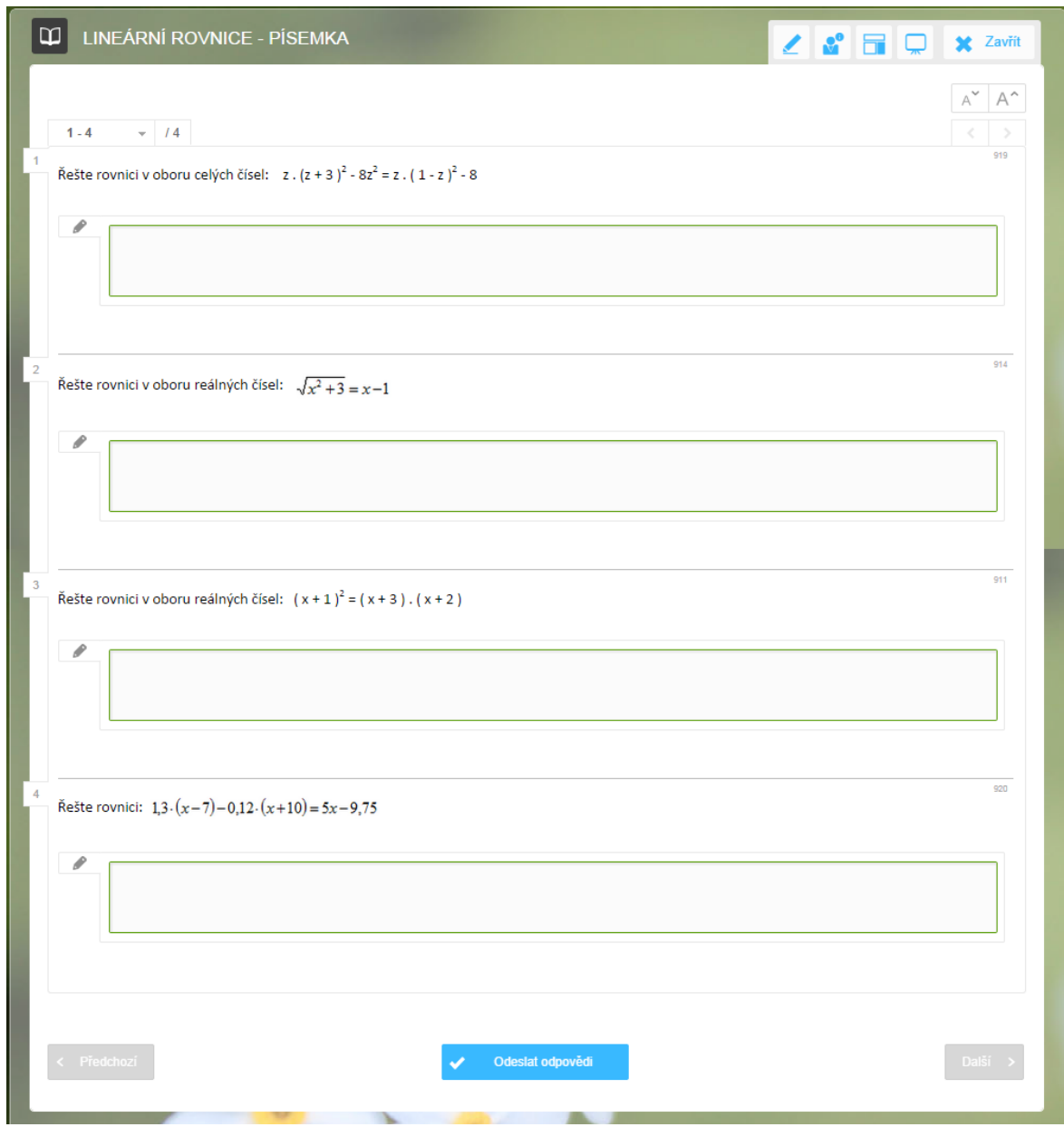

Prověřit znalosti lze i v matematice pomocí testů. Zkoušení může probíhat v písemné nebo elektronické podobě. V druhém případě jsou odpovědi žáků vyhodnoceny automaticky programem.

Na následující ukázce je zachycena tištěná variace testu z matematiky. Také u testu můžete vygenerovat libovolný počet variací, dochází při tom k náhodnému výběru otázek, míchání jejich pořadí i pořadí odpovědí u každé otázky.

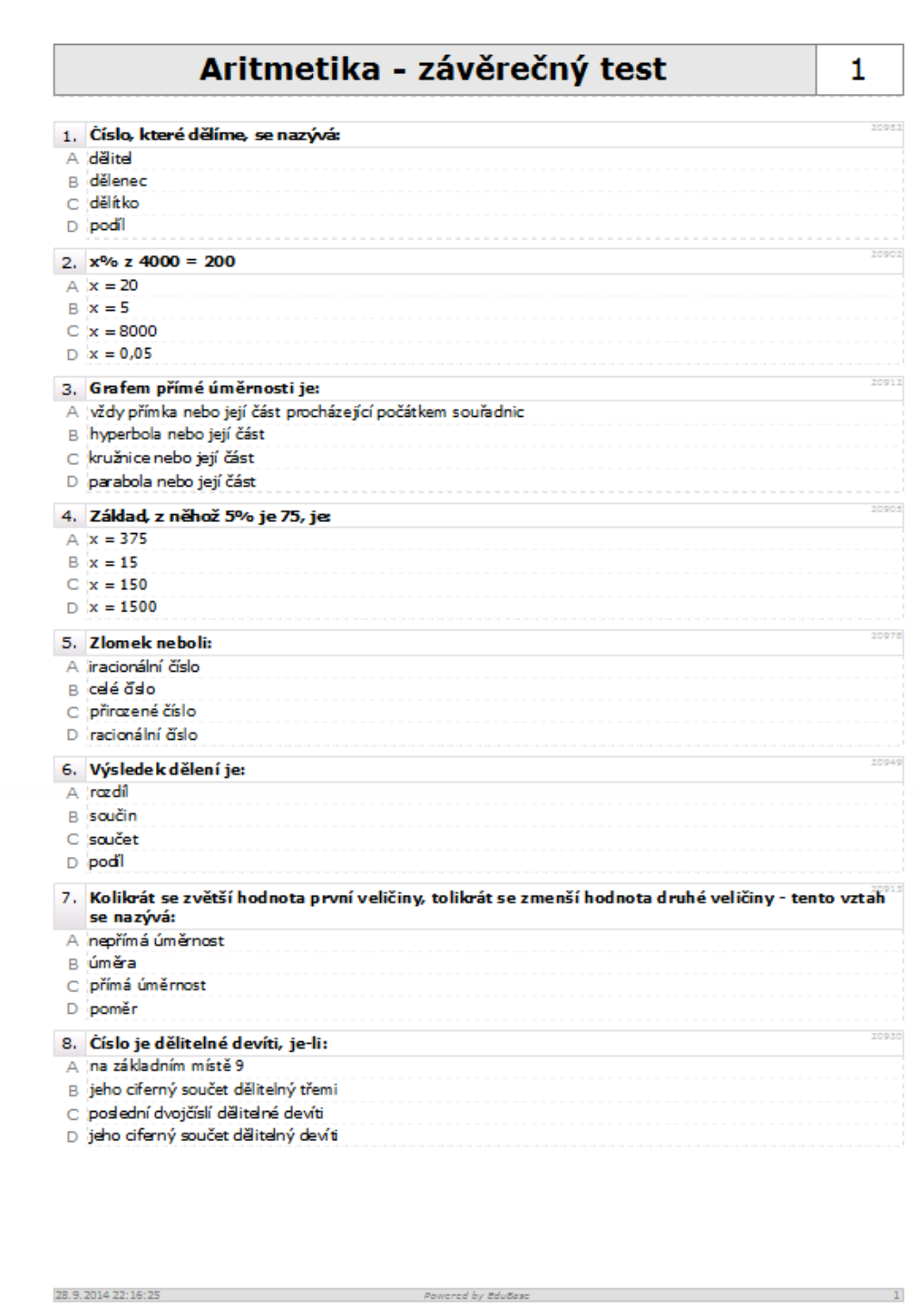

### <span id="page-18-0"></span>**5 Člověk a jeho svět**

Výukové materiály z vzdělávací oblasti Člověk a jeho svět jsou zde prezentovány na ukázce z prvouky a jsou určeny pro interaktivní tabuli.

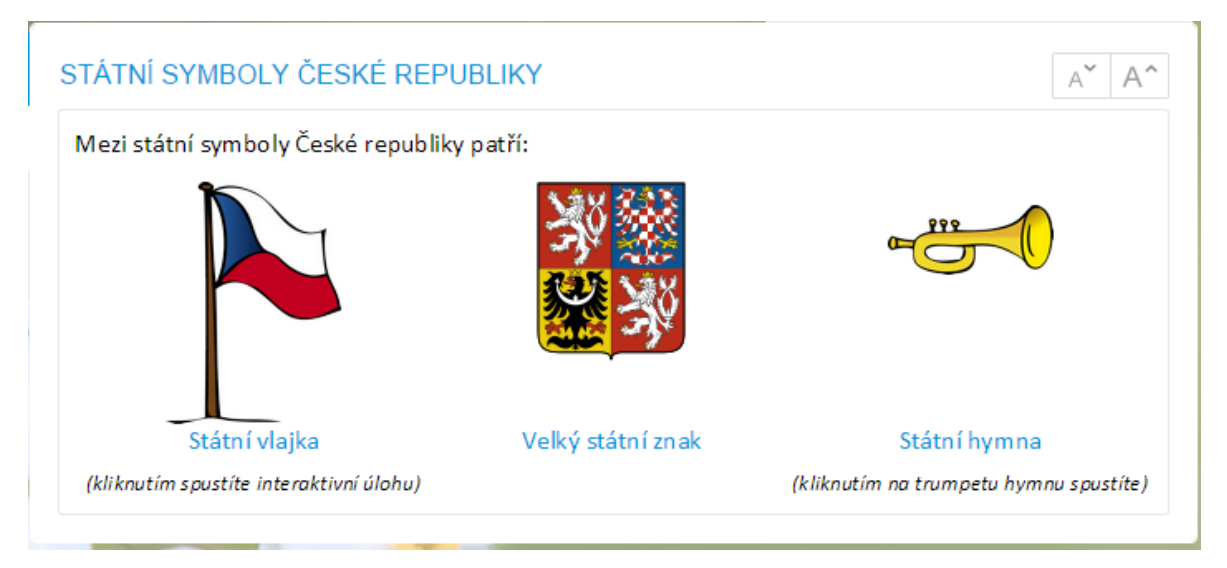

Učební text je doplněn různými odkazy s využitím multimediálních prvků:

Klepnutím na obrázek, který je zobrazen menší, otevřete v novém okně jeho originální velikost.

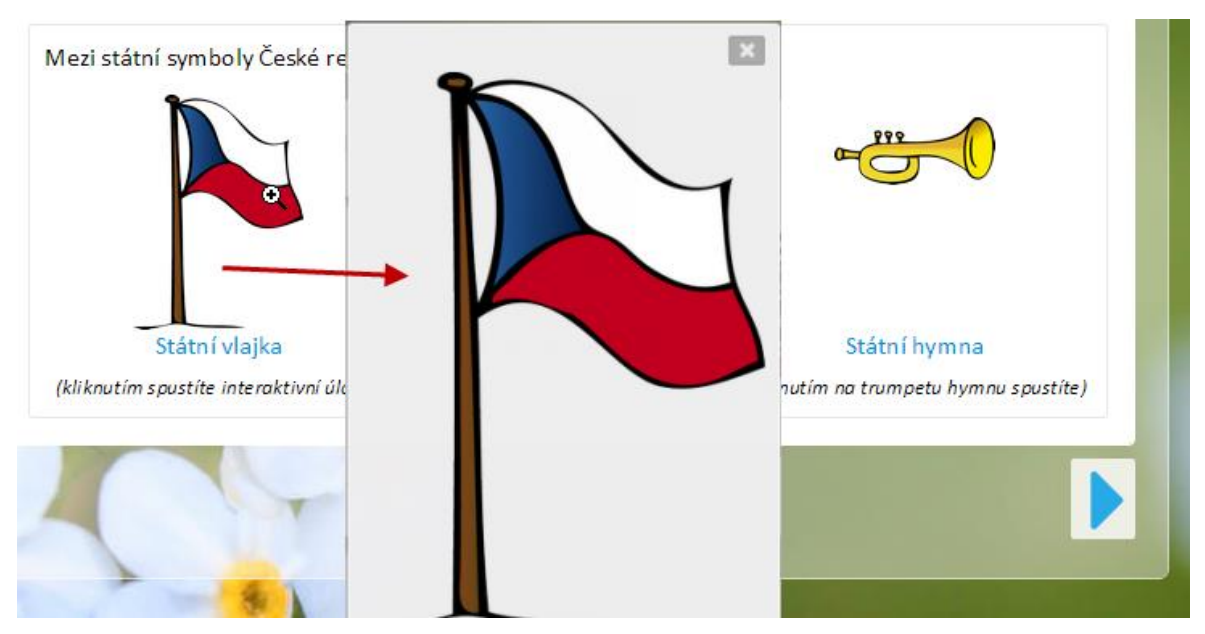

Klepnutím na odkaz "Státní vlajka" zobrazíte přiložený interaktivní snímek, na kterém žáci skládají vlajku.

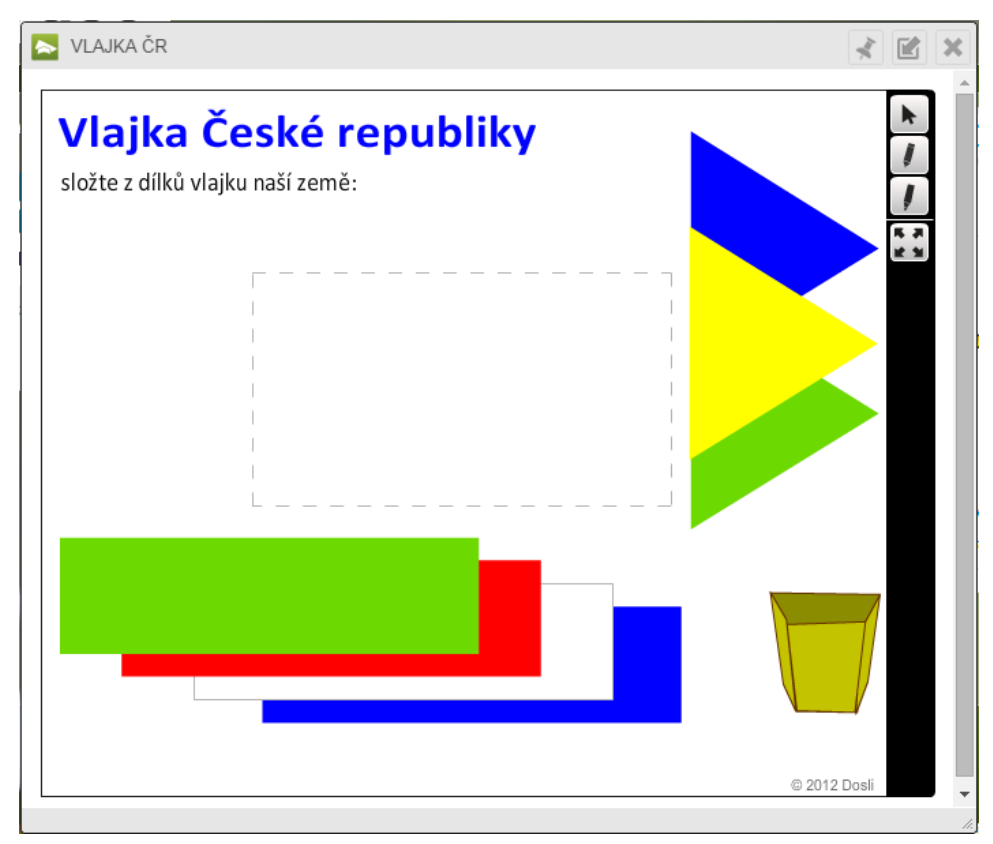

Klepnutím na odkaz "Velký státní znak" se zobrazí okno s podrobnějšími informacemi o tomto tématu.

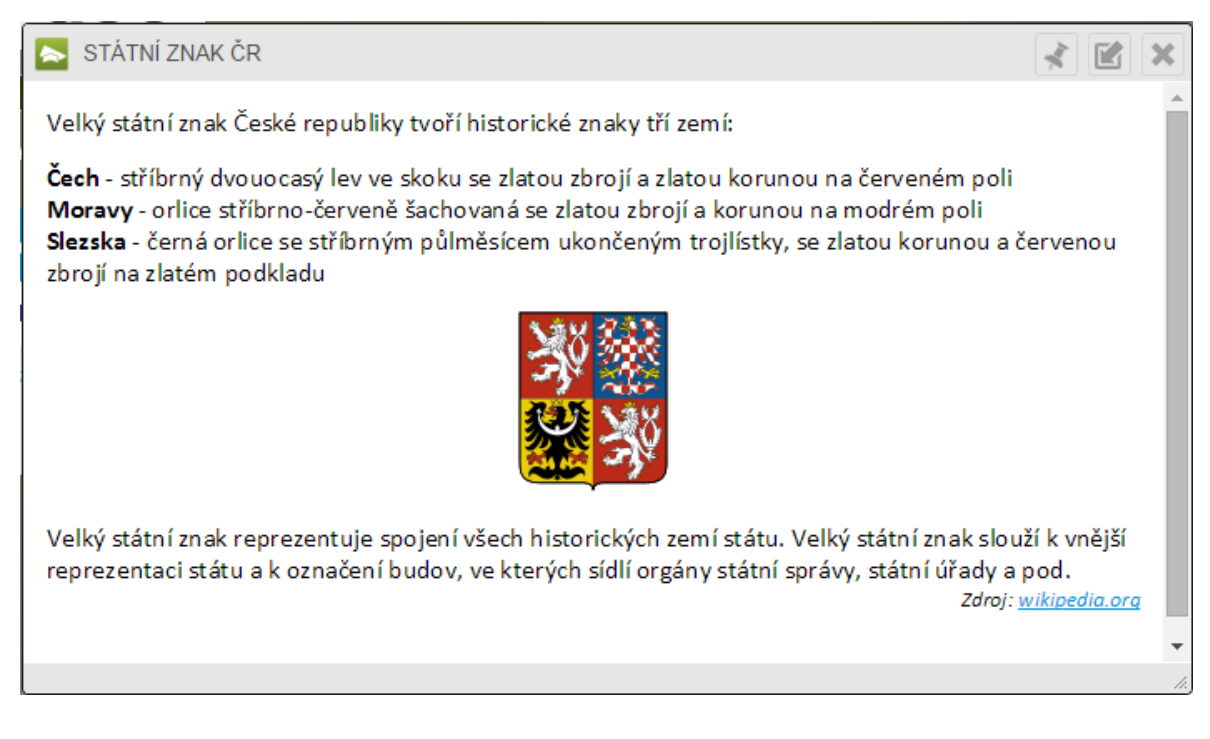

Je-li v textu vložen odkaz na webovou stránku, otevře se v dalším okně.

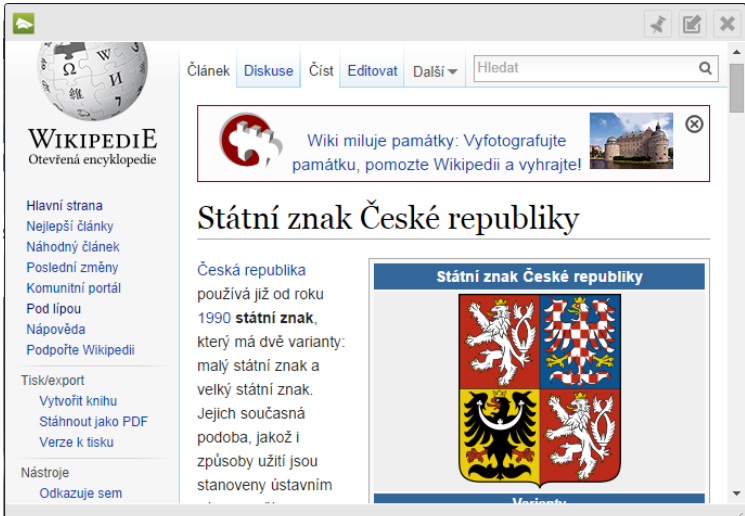

Klepnutím na obrázek trumpety se otevře okno s přehrávačem, ve kterém spustíte přiložený soubor (hymnu ve formátu MP3).

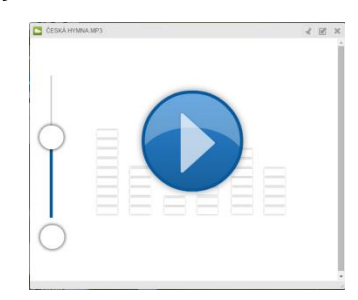

Klepnutím na odkaz "Státní hymna" se zobrazí okno s textem hymny a vloženým MP3souborem, který lze přímo přehrát.

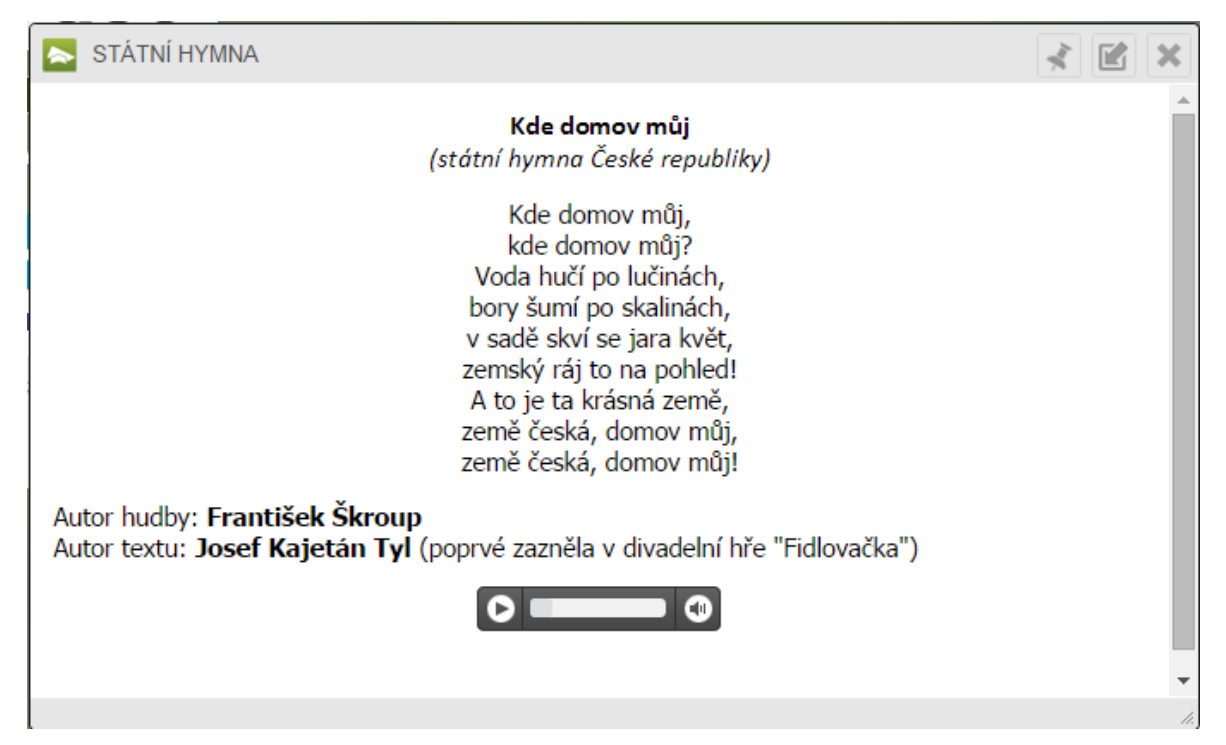

Výuku doplňují otevřené otázky, které lze využít také na interaktivní tabuli.

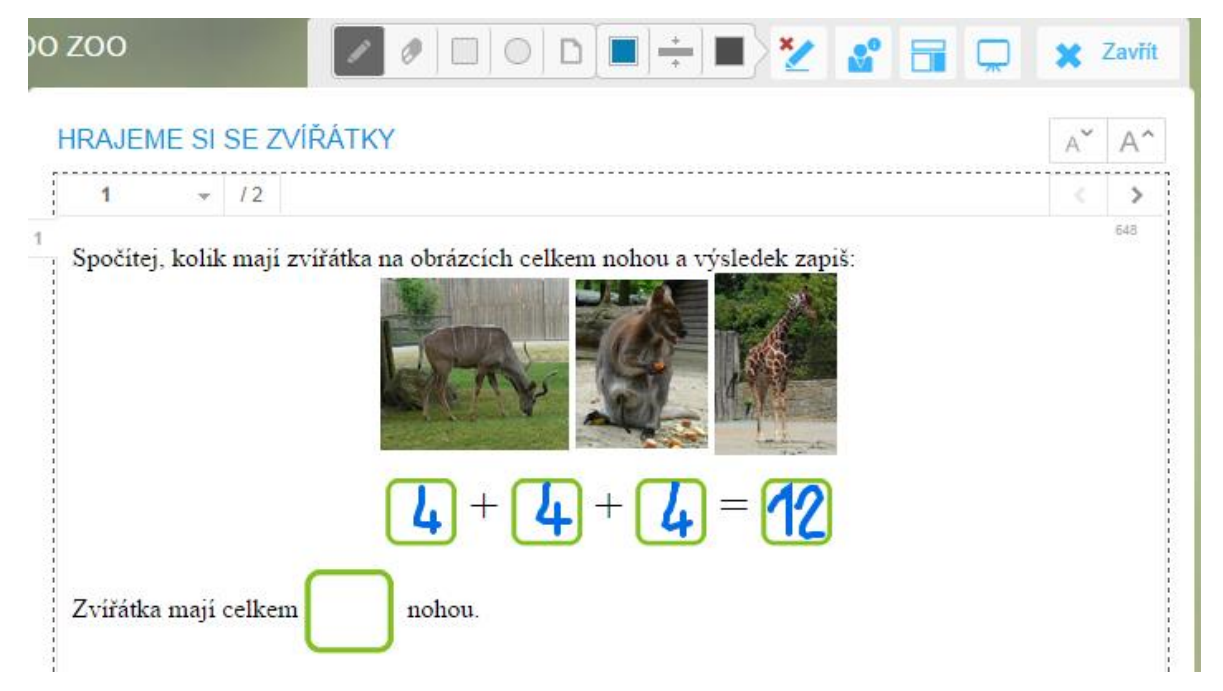

Nejen na tabuli, ale zejména na tabletech a jiných dotykových a mobilních zařízeních žáci ocení testové úlohy, které mohou řešit dotykem.

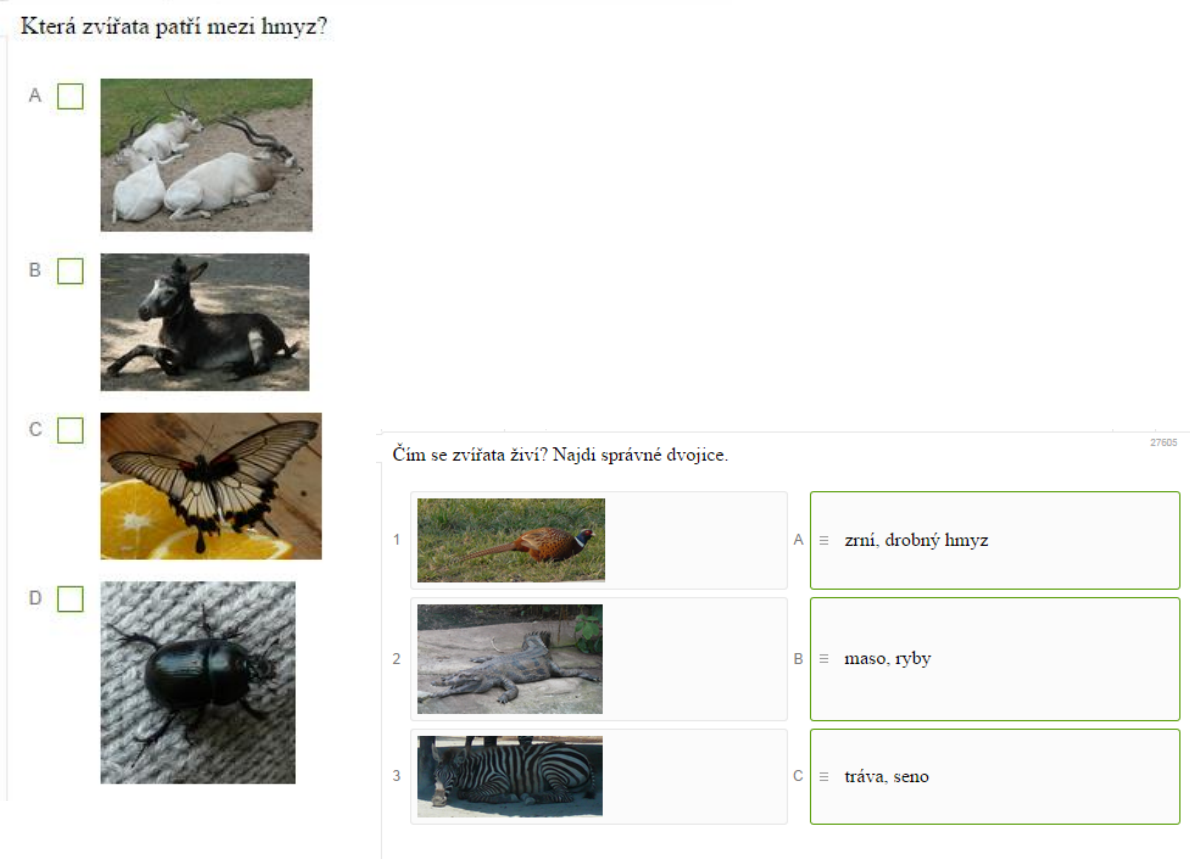

Z připravených otevřených a testových otázek je sestaven a následně vytištěn pracovní list, který doplňuje výuku na interaktivní tabuli. Případně může být použit při výuce přímo v terénu.

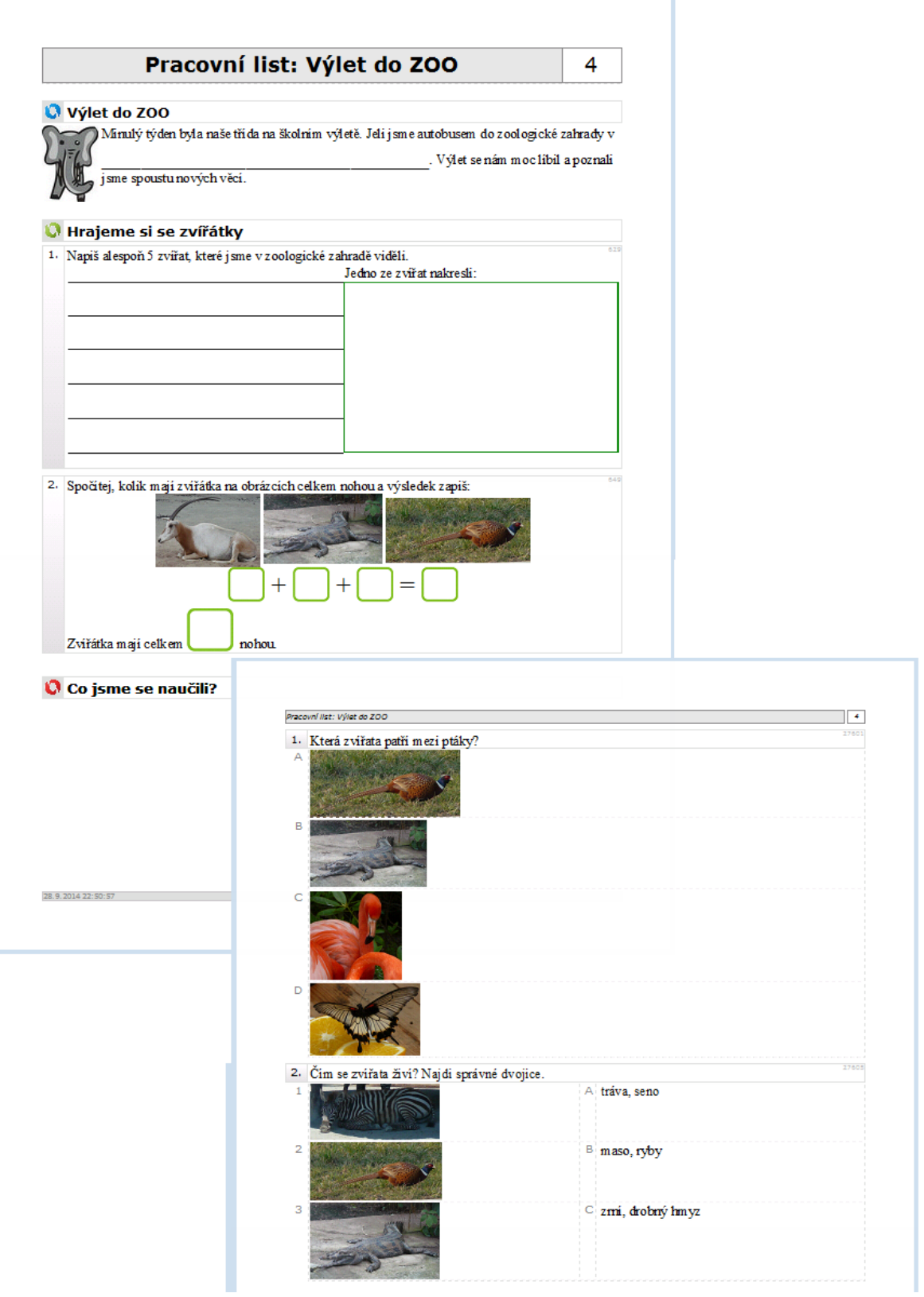